## 《学历证书电子注册备案表》操作流程

1.学历证书电子注册备案表申请网址: <https://www.chsi.com.cn/>

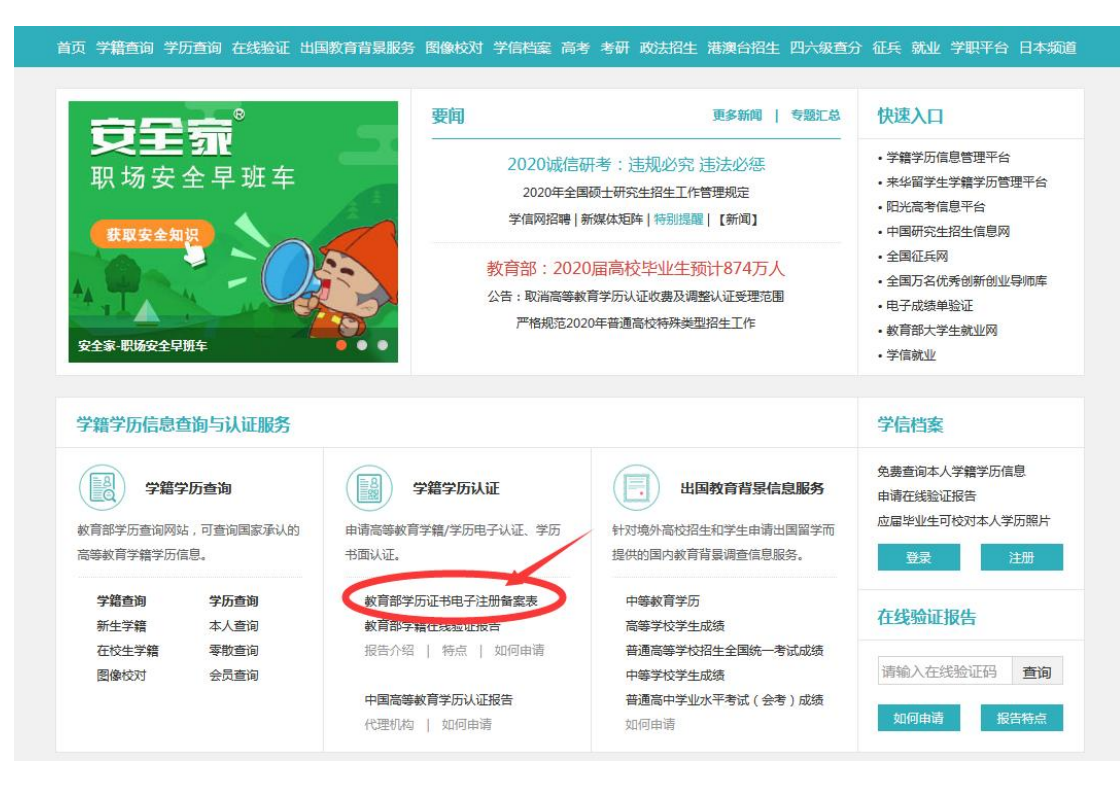

## 2.请学员参照申请步骤,自行注册申请:

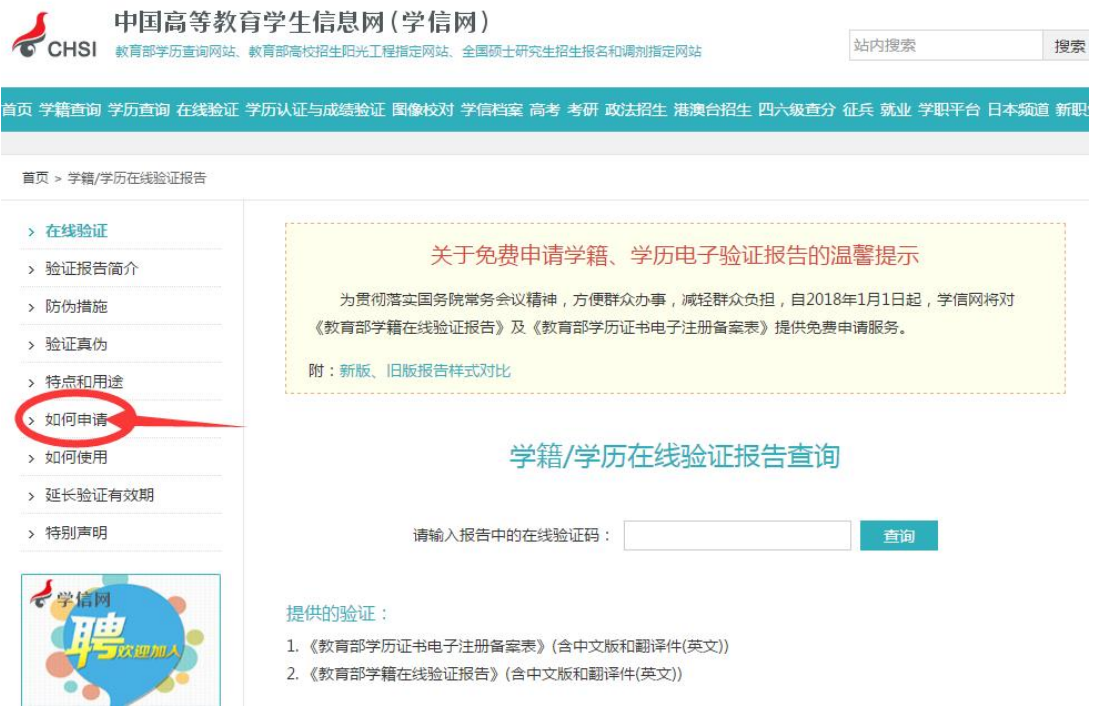

## 3.申请成功后生成的报告如下图,请学员打印后随其它入学材料 于报到时一并上交:

## 教育部学历证书电子注册备案表

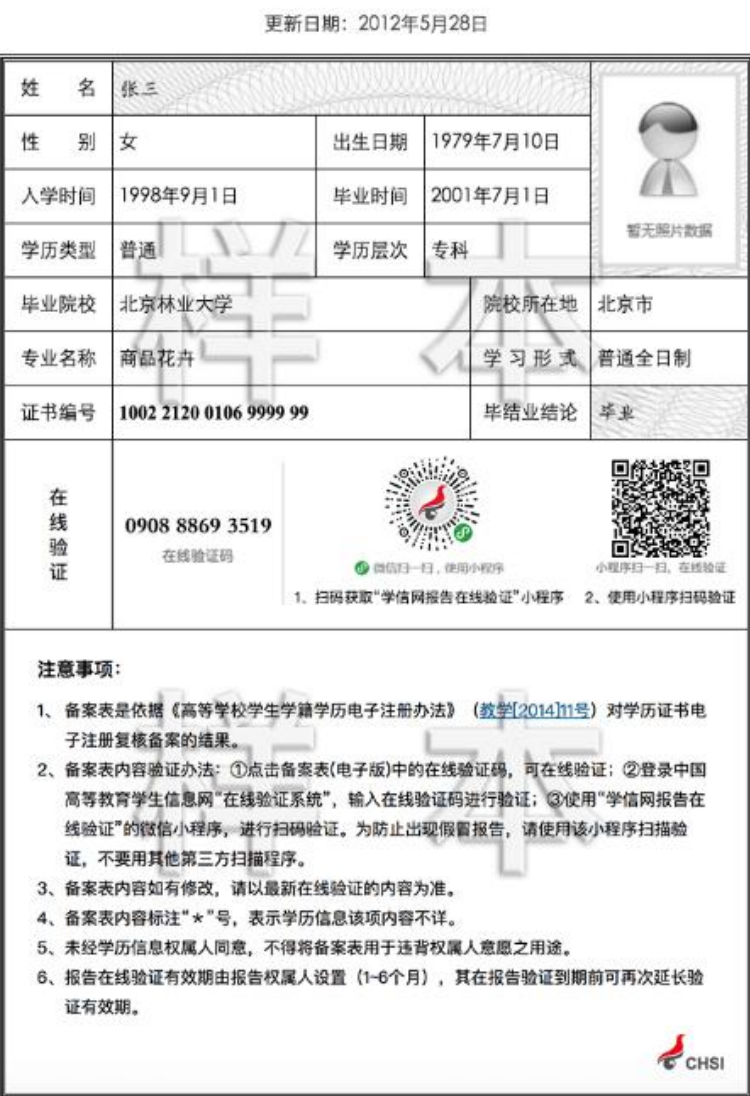

特别提示:请注意务必打印的是《学历证书电子注册备案表》,而 非《学籍电子注册备案表》。